# PARTE DE RECEPCIÓN DE MERCANCÍAS (PRM) Instructivo de llenado del Formulario Electrónico

## Versión: 1 | Publicado el: 06/11/2019 INGRESO DE MERCANCÍAS DE MERCANCÍAS DE MERCANCÍAS DE MERCANCÍAS DE MERCANCÍAS

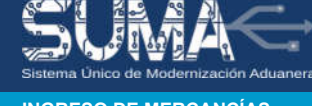

Para emitir el Parte de Recepción - PRM, el concesionario debe ingresar a la opción "Tareas" del SUMA, luego elegir "Bandeja BPM", en la pestaña "**Mis Tareas**" buscar y localizar el número de manifiesto (con Proceso "**parte-recepción**" y Actividad "**recepcionar carga**") y de la columna "**Opciones**" elegir el botón "abrir formulario", el sistema mostrará la siguiente información:

(Nota: Los rubros y casillas remarcados en color gris corresponden a datos recuperados por el sistema)

## RECEPCIÓN DE CARGA

## A. Identificación

Casilla A1. Nº de manifiesto. De recuperación automática por el sistema.

Casilla A2. Nº de registro del manifiesto. De recuperación automática por el sistema.

Casilla A3. Fecha de registro. De recuperación automática por el sistema.

Casilla A4. Modalidad de transporte. De recuperación automática por el sistema.

Casilla A5. Fecha y hora de arribo. De recuperación automática por el sistema.

Casilla A6. Fecha y hora de conclusión de tránsito. De recuperación automática por el sistema.

### B. Datos de operadores

Fila B1. Transportador emisor. De recuperación automática por el sistema.

Fila B2. Transportador Propietario. De recuperación automática por el sistema.

## C. Datos del medio de transporte

Casilla C2. Nº de placa o patente. De recuperación automática por el sistema.

Casilla C4. Nº de chasis. De recuperación automática por el sistema.

Casilla C5. Marca. De recuperación automática por el sistema.

#### D. Datos de la unidad de transporte

Columna D1. Tipo de unidad de transporte. De recuperación automática por el sistema.

Columna D2. N° de Placa o patente. De recuperación automática por el sistema.

## E. Detalle de los documentos de embarque

Casilla E1. N° de documento de embarque. De recuperación automática por el sistema.

Casilla E2. Aduana de destino. De recuperación automática por el sistema.

Casilla E3. Consignatario. De recuperación automática por el sistema.

Casilla E4. Descripción de las mercancías. De recuperación automática por el sistema.

Columna Manifestado Cantidad. De recuperación automática por el sistema.

Columna Manifestado Peso. De recuperación automática por el sistema.

Columna Recepcionado Cantidad. De llenado automático por el sistema, en función a la cantidad que se recepcionará.

Columna Recepcionado Peso. De llenado automático por el sistema, en función al peso que se recepcionará.

### F. Carga no manifestada

Casilla F1. Existe carga no manifestada?. Esta sección se habilita una vez que se haya hecho la recepción total de toda la carga que transporta el medio de transporte. Se habilitaran las casillas: Almacén/Área, descripción de la mercancía, tipo de embalaje, cantidad y peso (Kg), que deberá ser llenada en caso de existir carga que sea totalmente diferente a lo que indica los documentos de transporte (manifestado).

## EMISIÓN DE PARTE DE RECEPCIÓN

#### A. Datos generales

Casilla A1. Nº Parte de recepción. De llenado automático por el sistema.

Casilla A2. Nº Documento de embarque. De recuperación automática por el sistema.

Casilla A3. Fecha y hora de arribo. De recuperación automática por el sistema.

Casilla A4. Fecha y hora de recepción. De llenado automático por el sistema.

Casilla A5. Aduana de recepción. De recuperación automática por el sistema.

Casilla A6. Concesionario/Emisor. De recuperación automática por el sistema.

Casilla A7. Nº Documento relacionado (1). De recuperación automática por el sistema.

Casilla A8. Nº Documento relacionado (2). De recuperación automática por el sistema.

- Cuando se ha emitido el PRM y posteriormente se haga una modificación en la casilla "*D2. Tratamiento*" y se cambie a "*DEPOSITO DE ADUANA*", entonces se deberá adjuntar el número de la DID generado por el Declarante.

Casilla A9. Modalidad de transporte. De recuperación automática por el sistema.

#### B. Datos operadores

Fila B3. Destinatario. De recuperación automática por el sistema. Cuando se tenga una transferencia de carga dentro de recinto aduanero esta fila se puede editar con los datos del destinatario final.

Fila B4. Notificar a. De recuperación automática por el sistema. Cuando se tenga una transferencia de carga dentro de recinto aduanero esta fila se puede editar con los datos del destinatario final.

## C. Datos del arribo de las mercancías

Casilla C1. Acondicionamiento de la mercancía. De recuperación automática por el sistema.

Casilla C2. Observaciones al momento del arribo. De recuperación automática por el sistema.

Casilla C3. Información de contenedores: Información de contenedor(es) cuando las mercancías estén acondicionadas en los mismos.

Casilla C3.1 N° de contenedor. De recuperación automática por el sistema.

Casilla C3.2 Medida. De recuperación automática por el sistema. Casilla C3.3 Precinto. De recuperación automática por el sistema.

### D. Datos de ingreso y ubicación de las mercancías

Casilla D1. Tipo de carga. De recuperación automática por el sistema.

Casilla D2. Tratamiento. Seleccionar el tratamiento que recibirá la carga:

- DEPÓSITO DE ADUANA, cuando la carga sea almacenada bajo depósito temporal, especial o transitorio.

- CUSTODIA DE MERCANCÍAS, cuando el parte de recepción tenga plazos de emisión como despacho abreviado, D.S. 2295 o cuando la carga esté seleccionada para aforo en despacho anticipado con canal rojo.

- SIN INGRESO A RECINTO, Cuando se emita el parte de recepción de mercancías sin ingresar a recinto aduanero, despachos inmediato de Y.P.F.B. o anticipados con canal verde.

- CON INGRESO A RECINTO, Cuando se emita el parte de recepción de

# PARTE DE RECEPCIÓN DE MERCANCÍAS (PRM) Instructivo de llenado del Formulario Electrónico

Versión: 1 | Publicado el: 06/11/2019 INGRESO DE MERCANCÍAS DE MERCANCÍAS DE MERCANCÍAS DE MERCANCÍAS DE MERCANCÍAS

mercancías con ingreso a recinto para pesaje u otros controles, casos de despacho inmediato para Y.P.F.B.

Casilla D3. Modalidad del régimen. Seleccionar un dato según lo siguiente:

- Cuando en la casilla D2 se seleccionó DEPÓSITO DE ADUANA seleccionar la modalidad a la cual se sujetará la carga, DEPÓSITO TEMPORAL, DEPÓSITO ESPECIAL O DEPÓSITO TRANSITORIO.

- Cuando en la casilla D2 se seleccionó SIN INGRESO A RECINTO seleccionar la modalidad a la cual se sujeta la carga, ANTICIPADO o INMEDIATO. - Cuando en la casilla D2 se seleccionó CON INGRESO A RECINTO seleccionar la modalidad a la cual se sujeta la carga, INMEDIATO.

Casilla D4. Tipo de custodia. Seleccionar un dato según lo siguiente:

- DESPACHO ABREVIADO, cuando la carga esté sujeta a un despacho abreviado.

- DESPACHO EN FRONTERA DS 2295, cuando la carga esté sujeta a despacho bajo Decreto Supremo N° 2295.

- AFORO, cuando la carga se encuentre asociada a una Declaración de Ingreso de Mercancías bajo modalidad de despacho anticipado asignada en canal rojo.

Casilla D5. Almacén / Área. Seleccionar el almacén o área donde se descargará o permanecerá la mercancía. (Ejemplo: para despacho sobre camión seleccionar ARE, para la descarga de la mercancía en un almacén ALM).

Casilla D6. Denominación. Despliega el nombre del almacén o área signada por el concesionario.

Casilla D7. Sección. Seleccionar el lugar designado donde se encuentran las mercancías dentro un almacén o área determinada.

### Casilla D8. Emisión del parte de recepción.

- Seleccionar CON DESCARGA cuando la mercancía se sujete a depósito temporal, especial o transitorio.

- Seleccionar SIN DESCARGA cuando el despacho de la mercancía se realizara sobre camión (Ejemplo: Abreviados, DS 2295, etc.)

Columna Tipo de embalaje. Seleccionar el código del tipo de embalaje efectivamente recepcionado.

- Cuando la carga esta manifestada en diferentes tipos de embalaje (PC) se deberá clasificar y recepcionar cada tipo de embalaje existente con su respectiva cantidad y peso, para adicionar otro tipo de embalaje se deberá hacer un clic en Agregar ubicación. - Cuando la carga este manifestado en PX-PALLETS se deberá desagrupar con la cantidad efectiva que contiene cada pallet. - Cuando se trate de vehículo automotor seleccionar el tipo de embalaje NE - NO EMPACADO.

Columna Peligrosa. Marcar la casilla de selección (check box) cuando la mercancía corresponda a un tipo de carga peligrosa.

Columna Cantidad. Consignar la cantidad de bultos recibidos. Cuando se trate de vehículos "con descarga" se debe consignar la cantidad uno (1) por cada vehículo que este siendo recepcionado.

Columna Peso (Kg.). Consignar el peso del tipo de bulto recibido.

Columna Tipo de embalaje desagrupado. Cuando la columna de tipo de embalaje corresponda a un pallet (PX) consignar el tipo de embalaje que contenga dentro de los pallets.

Columna Cantidad desagrupada. Consignar la cantidad de bultos contenidos dentro del pallet.

Columna Partición. Seleccionar el número asignado al racks o partición.

Columna Nivel. Seleccionar la letra del nivel asignado dentro del rack, (ejemplo: Nivel=A cuando el nivel este al ras del piso).

Columna Profundidad. Seleccionar la profundidad asignada al racks o a la partición.

Columna Vehículo. Marcar la casilla de selección (check box) cuando la mercancía se trate de un vehículo automotor, no corresponde marcar cuando la mercancía se trata de una maquinaria pesada.

Columna Chasis/VIN. Cuando se marque "vehículo" se debe consignar el número de chasis que corresponde a ese PRM (el sistema validará que el número de chasis se encuentre en el documento relacionado DAM, DID o DIM), de ser así recupera los datos.

RECEPCIÓN DE VEHICULOS. Complementar la información de "Accesorios/partes" y subir fotografías (describir la cantidad por cada accesorio o parte que viene con el vehículo).

Excepto: Cuando la modalidad de despacho sea ABREVIADO entonces el sistema no exigirá el llenado de estos datos.

Columna opciones. El icono menos (-) permite borrar un tipo de bulto ingresado incorrectamente, cuando se marque la columna de vehículo se activa el icono de un auto, para adicionar la fotografías de cada vehículo automotor.

Pregunta de Faltantes: ¿La diferencia corresponde a un faltante de carga? Esta pregunta solamente aparecerá cuando en la recepción haya diferencia (menor a lo manifestado), se procede a responder de acuerdo a lo siguiente:

- En caso de que la respuesta sea SI se genera los faltantes para el PRM.

- En caso de que seleccione NO, se genera nuevamente una tarea para que el concesionario del siguiente almacén pueda seguir procesando hasta terminar la recepción del total de las mercancías.

## Control de conformidad

### Observaciones.

Opción Tipo de observación. Marcar una de tres primeras opciones cuando la carga haya llegado con alguna observación (merma, avería o deterioro) esta acción creará la obligatoriedad de generar un acta de inspección. Marcar una de las tres opciones secundarias no está obligado a la generación de acta de inspección, salvo que el concesionario establezca la inspección de aduana con la opción F1.2.

Opción Requiere inspección física de aduana. Seleccionar SI cuando se considera que se requiere la inspección de la aduana nacional, al consignar SI entonces se deberá adjuntar en la sección de documentos de respaldo el Acta de inspección *(generado en el SUMA firmado manualmente por los actores y escaneado),* caso contrario seleccionar NO.

Opción Descripción. Ingresar la observación o información adicional que se tenga al momento de la recepción de la mercancía.

### Totalizadores

## G1. Manifestado

Columna Cantidad. De recuperación automática por el sistema. Columna Peso. De recuperación automática por el sistema.

G2. Recibido

Columna Cantidad. De recuperación automática por el sistema. Columna Peso. De recuperación automática por el sistema.

#### G3. Sobrantes

Columna Cantidad. De llenado automático por el sistema. Columna Peso. De llenado automático por el sistema.

#### G4. Faltante

Columna Cantidad. De llenado automático por el sistema. Columna Peso. De llenado automático por el sistema.

## Adicionar documentos de respaldo

Casilla H1. Tipo de documento. Seleccionar el tipo de documento que se adjuntara al PRM, en caso de no encontrar la opción seleccionar otro.

Casilla H2. Especifique. Cuando se seleccione la opción otro en la casilla H1, se deberá ingresar el tipo de documento a adjuntar.

Casilla H3. Emisor. Consignar el nombre del emisor del documento que se adjunta al PRM.

Casilla H4. Número. Consignar el número de documento que se adjunta al PRM.

Casilla H5. Fecha. Consignar la fecha del documento que se adjunta al PRM.

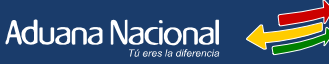

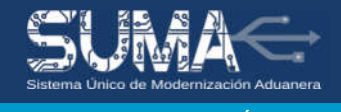